## HOW TO REQUEST QUERY ACCESS (RPT)

The purpose of this process is for full time UTRGV employees to obtain access to the RPT Environment. In RPT, users can run custodian reports, pending workflow reports, non-submitted workflows, and other queries. The data within the RPT environment is updated nightly.

- 1. Log into my.utrgv.edu
- 2. Access the IT Support Center application.

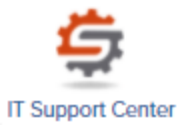

- 3. Click on **Get Access!** from the Popular Services menu.
- 4. Click on the Request Access button.

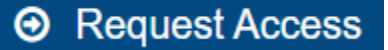

- 5. Select **PeopleSoft-Finances** from the Category menu.
- 6. Select **PeopleSoft-Asset Management** from the Resource menu.
- 7. Select **AM Administrative Assistants** and **AM Asset Custodians** as the Application Role.
- 8. Enter "**Access to AM queries in RPT environment**" in the Description field. See page 3 for sample request form.
- 9. Click the Request button.

This will trigger an email containing the EULA Agreement Workflow Step to user email address.

10. Use the link provided to login.

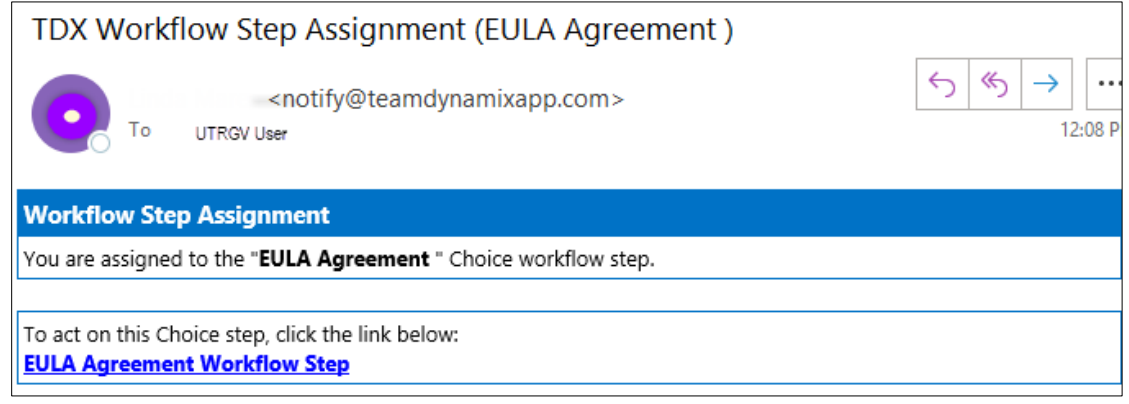

11. Click **Yes** if in agreement with the terms and conditions. If you do not agree, click **NO**. This will terminate the access request.

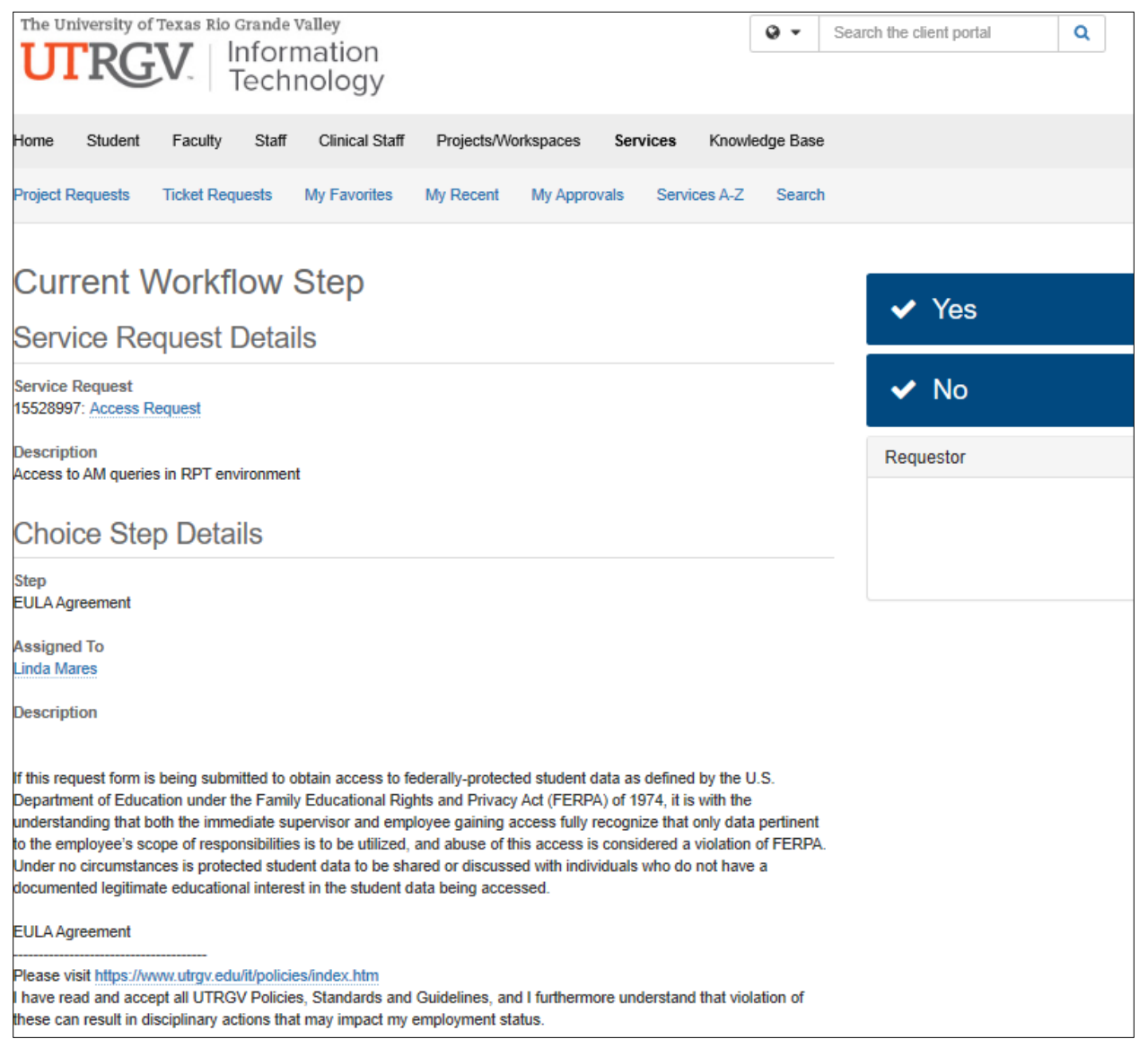

12. Click **Save**. This will update the EULA status and push the workflow to employee supervisor followed by the module owner.

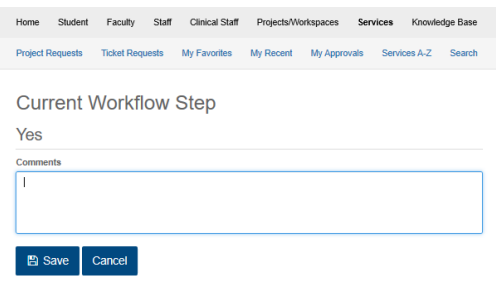

## HOW TO REQUEST QUERY ACCESS (RPT)

## **Sample of completed access form:**

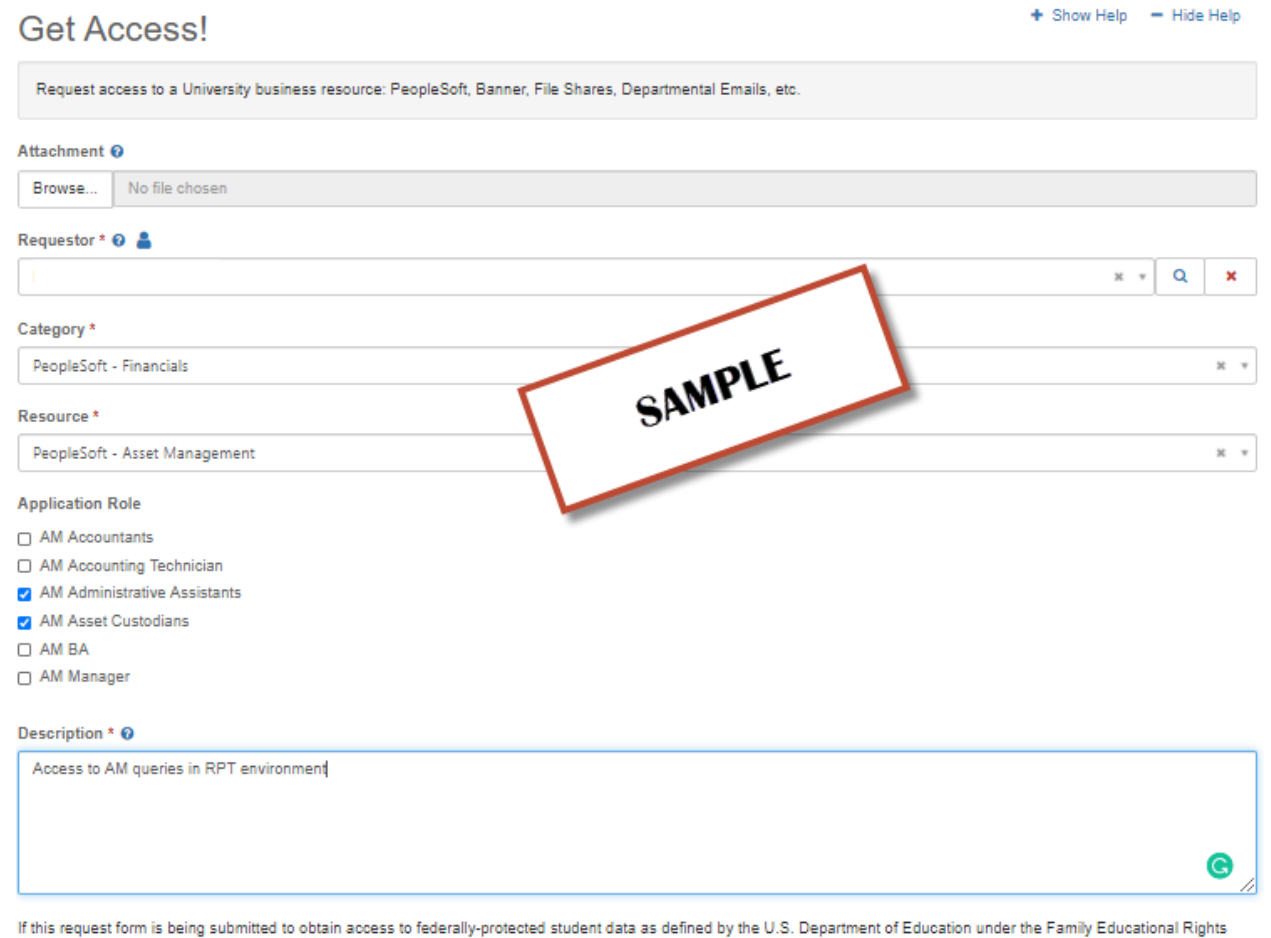

and Privacy Act (FERPA) of 1974, it is with the understanding that both the immediate supervisor and employee gaining access fully recognize that only data pertinent to the employee's scope of responsibilities is to be utilized, and abuse of this access is considered a violation of FERPA. Under no circumstances is protected student data to be shared or discussed with individuals who do not have a documented legitimate educational interest in the student data being accessed.

## **EULA Agreement**

EULA Agreement approval is now via EMAIL

Request